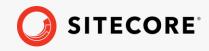

# Horizon Upgrade Guide

Sitecore Horizon on-prem and Azure 10.1 Horizon Upgrade Guide Rev. February 24, 2021

### Sitecore Horizon on-prem and Azure 10.1

Upgrade to Horizon on-prem or on Azure 10.1 from Horizon 9.3-10.0.1

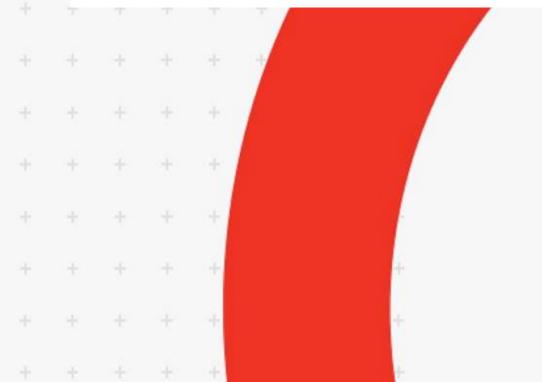

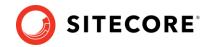

## **Upgrading to Horizon 10.1**

To upgrade Sitecore Horizon to your target version, you must:

- 1. Uninstall the old version of the Horizon module. See the section for your version:
  - o <u>Uninstall Horizon on-prem 10.0.0 or 10.0.1</u>
  - o <u>Uninstall Horizon on Azure 10.0.0 or 10.0.1</u>
  - o <u>Uninstall Horizon on-prem 9.3</u>
  - o Uninstall Horizon on Azure 9.3
- 2. Upgrade your Sitecore instance.
- 3. Install the new Horizon package (see Re-install Horizon).

#### Uninstall Horizon on-prem 10.0.0 or 10.0.1

To uninstall Horizon on-prem:

- 1. In the Core database, delete the following item path:
  - o /sitecore/client/Applications/Launchpad/PageSettings/Buttons/Conte ntEditing/Horizon
- 2. In IIS, delete your HorizonHostName site and application pool.
- 3. In the file system, delete the following directories:
  - o HorizonHostPhysicalPath directory
  - o ContentManagementPhysicalPath\AppConfig\Modules\Horizon directory
  - o ContentManagementPhysicalPath\AppConfig\Modules\Zenith directory
- 4. In the ContentManagementPhysicalPath\bin directory, delete the following:
  - o Sitecore.Horizon.Editor.Integration.dll
  - o Sitecore.Horizon.Insights.Integration.dll
  - o Sitecore.Horizon.Integration.dll
  - o Sitecore.Horizon.Integration.OnPrem.dll
  - o Sitecore.Horizon.Simulator.Integration.dll
  - o Sitecore.Zenith.GraphQL.dll
- 5. In the

SitecoreIdentityServerPhysicalPath\Config\production\Sitecore.Identit yServer.Host.xml config file, delete the following:

• If you are uninstalling 10.0.1, delete:

<HorizonHttpsCorsOrigin> </HorizonHttpsCorsOrigin>

• If you are uninstalling 10.0.0, delete:

<AuthoringHostHttpsCorsOrigin> </AuthoringHostHttpsCorsOrigin> <AuthoringHostHttpCorsOrigin> </AuthoringHostHttpCorsOrigin>

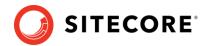

#### Uninstall Horizon on Azure 10.0.0 or 10.0.1

To uninstall Horizon on Azure:

- 1. In the Core database, delete the following item path:
  - o /sitecore/client/Applications/Launchpad/PageSettings/Buttons/Conte ntEditing/Horizon
- 2. In App Services on Azure Portal:
  - Delete your Sitecore Horizon Host service named your deployment id-hrz.
  - o Delete your Sitecore Horizon Host hosting plan named your deployment id-hrz-hp.
- 3. Access the file system of the Sitecore Content Management service named your deployment id-cm service or deployment id-single service (this depends on your topology).
- 4. In the file system, delete the wwwroot\AppConfig\Modules\Horizon and wwwroot\AppConfig\Modules\Zenith directories.
- 5. In the wwwroot\bin directory, delete the following:
  - o Sitecore.Horizon.Editor.Integration.dll
  - o Sitecore.Horizon.Insights.Integration.dll (in case you have XP topology)
  - o Sitecore.Horizon.Integration.dll
  - o Sitecore.Horizon.Integration.OnPrem.dll
  - o Sitecore.Horizon.Simulator.Integration.dll
  - o Sitecore.Zenith.GraphQL.dll
- 6. Access the file system of the Sitecore Identity server named your deployment id-si and delete

wwwroot\Config\production\Sitecore.IdentityServer.AuthoringHost.xml.

#### **Uninstall Horizon on-prem 9.3**

To uninstall Horizon on-prem:

- 1. In Sitecore Experience Platform, in the Master database, delete the following item paths (if you have XM topology installed, skip this step):
  - o /sitecore/system/Marketing Control Panel/Experience Analytics/Dimensions/Pages/By page/Computer
  - o /sitecore/system/Marketing Control Panel/Experience Analytics/Dimensions/Pages/By page/MobilePhone
  - o /sitecore/system/Marketing Control Panel/Experience Analytics/Dimensions/Pages/By page/Tablet
  - o /sitecore/system/Marketing Control Panel/Experience
    Analytics/Filters/Computer
  - o /sitecore/system/Marketing Control Panel/Experience Analytics/Filters/MobilePhone
  - o /sitecore/system/Marketing Control Panel/Experience
    Analytics/Filters/Tablet

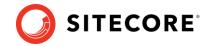

- 2. In the Core database, delete the following item path:
  - o /sitecore/client/Applications/Launchpad/PageSettings/Buttons/Conte ntEditing/Horizon
- 3. In IIS, delete your HorizonHostName site and application pool.
- 4. In the file system, delete the following directories:
  - o HorizonHostPhysicalPath directory
  - o ContentManagementPhysicalPath\AppConfig\Modules\Horizon directory
  - o ContentManagementPhysicalPath\sitecore\shell\client\Applications\H orizonCanvas directory
- 5. In the ContentManagementPhysicalPath\bin directory, delete the following:
  - o Sitecore.Horizon.Editor.Integration.dll
  - o Sitecore.Horizon.Insights.Integration.dll
  - o Sitecore.Horizon.Integration.dll
  - o Sitecore.Horizon.Simulator.Integration.dll

#### 6. In the

SitecoreIdentityServerPhysicalPath\Config\production\Sitecore.Identit yServer.Host.xml config file, delete the following:

<AuthoringHostHttpsCorsOrigin> </AuthoringHostHttpsCorsOrigin> <AuthoringHostHttpCorsOrigin> </AuthoringHostHttpCorsOrigin>

#### **Uninstall Horizon on Azure 9.3**

To uninstall Horizon on Azure:

- 1. In Sitecore Experience Platform in the Master database, delete the following item paths (if you have XM topology installed, skip this step):
  - o /sitecore/system/Marketing Control Panel/Experience Analytics/Dimensions/Pages/By page/Computer
  - o /sitecore/system/Marketing Control Panel/Experience Analytics/Dimensions/Pages/By page/MobilePhone
  - o /sitecore/system/Marketing Control Panel/Experience Analytics/Dimensions/Pages/By page/Tablet
  - o /sitecore/system/Marketing Control Panel/Experience
    Analytics/Filters/Computer
  - o /sitecore/system/Marketing Control Panel/Experience Analytics/Filters/MobilePhone
  - o /sitecore/system/Marketing Control Panel/Experience
    Analytics/Filters/Tablet
- 2. In the Core database, delete the following item path:
  - o /sitecore/client/Applications/Launchpad/PageSettings/Buttons/Conte ntEditing/Horizon
- 3. In App Services on Azure Portal:
  - Delete your Sitecore Horizon Host service named your deployment id-ah.

#### Horizon Upgrade Guide

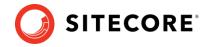

- Delete your Sitecore Horizon Host hosting plan named your deployment id-ahhp.
- 4. Access the file system of the Sitecore Content Management service named your deployment id-cm service or deployment id-single service (this depends on your topology).
- 5. In the file system, delete the wwwroot\AppConfig\Modules\Horizon directory.
- 6. In the wwwroot\bin directory, delete the following:
  - o Sitecore.Horizon.Editor.Integration.dll
  - o Sitecore.Horizon.Insights.Integration.dll
  - o Sitecore.Horizon.Integration.dll
  - o Sitecore.Horizon.Simulator.Integration.dll
- 7. Delete the wwwroot\sitecore\shell\client\Applications\HorizonCanvas directory.
- 8. Access the file system of the Sitecore Identity server named your deployment id-si and delete

wwwroot\Config\production\Sitecore.IdentityServer.AuthoringHost.xml.

#### **Re-install Horizon**

Upgrade your Sitecore instance to your preferred version and then follow the Horizon on-prem installation guide or the Horizon on Azure deployment guide to install the Horizon module. For a successful installation, you must use corresponding versions of the Sitecore Instance and the Horizon module.